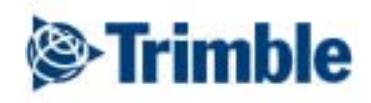

# Data Transfer *Software*

Geotronics Praha

# Obsah

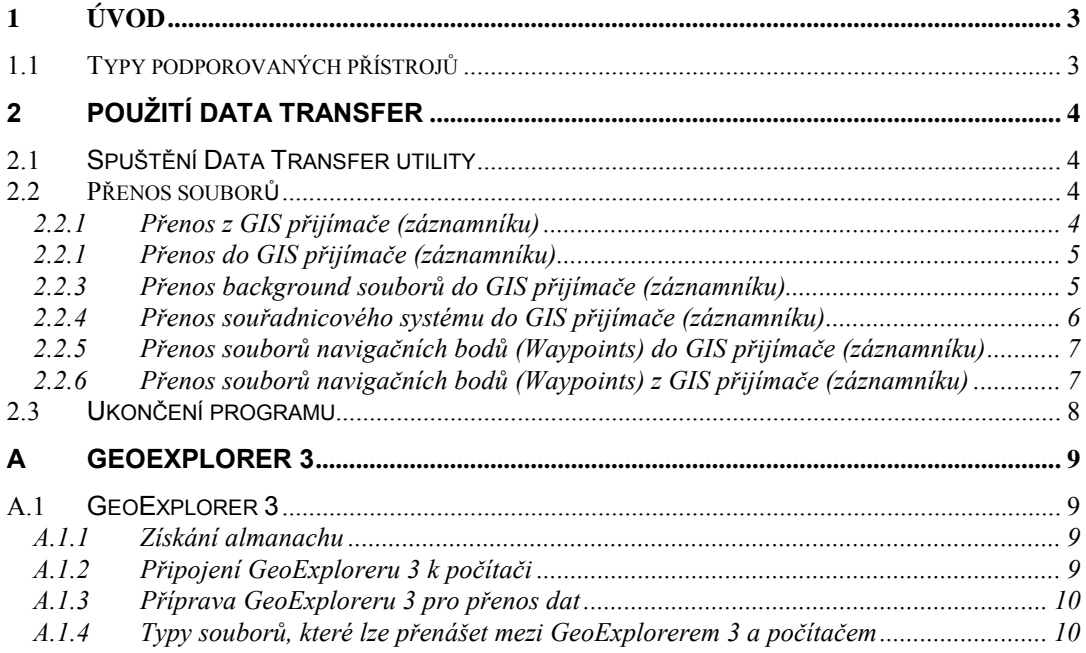

# <span id="page-2-0"></span>Úvod 1

Utilita Data Transfer slouží k přenosu dat mezi různými typy GIS/GPS dataloggerů a počítačem. Běží pod MS Windows 95, 98, Me, NT a 2000.

Data Transfer může být používán samostatně nebo jako součást softwaru (Pathfinder Office).

Data Transfer podporuje širokou škálu GPS přijímačů, GIS dataloggerů schopných záznamů GPS poloh a atributových informací a PC karet sloužících jako paměťové médium v GIS dataloggerech.

#### Typy podporovaných přístrojů  $1.1$

Pro propojení použitého přístroje s Pathfinder Office softwarem je třeba vytvořit definici přístroje a respektovat přitom správný typ přístroje.

Pokud používáte GeoExplorer 3, vyberte "GIS datalogger", pokud používáte TSC1 s Asset Surveyor softwarem, vyberte "GIS datalogger", pokud používáte PC kartu v GIS dataloggeru, vyberte "GIS PC card", pokud používáte Pocket PC s TerraSync softwarem, vyberte "GIS datalogger on Windows CE", pro polní počítač s ASPEN softwarem vyberte "GIS datalogger".

# <span id="page-3-0"></span>**Použití Data Transfer**  $\mathbf{2}$

Tato kapitola popisuje práci Data Transfer utility a lze ji využít jako průvodce při provádění základních operací při přenosu dat.

Témata jsou následující:

- Spuštění Data Transfer utility.
- Přenos souborů.  $\ddot{\phantom{a}}$
- Ukončení Data Transfer Utility.  $\bullet$

#### Spuštění Data Transfer utility  $2.1$

Podmínkou úspěšného spuštění jsou MS Windows a instalovaný Pathfinder Office. Běžně lze utilitu startovat v rámci Pathfinder Office softwaru, příp. samostatně přímo z Windows.

#### $\blacklozenge$  Ke startu z Pathfinder Office:

- $\bullet$ Vyberte z menu Utilities / Data Transfer.
- Klikněte na nástroj Data Transfer v horizontálním menu.  $\bullet$

#### Přenos souborů  $2.2$

### 2.2.1 Přenos z GIS přijímače (záznamníku)

- 1. Spust'te Data Transfer. Objeví se dialogové okno se seznamem definovaných GPS/GIS záznamníků. Pokud váš typ záznamníku chybí, klikněte na **Devices**, pak v dialogovém okně na **New** a doplňte jej.
- 2. Klikněte na list Receive.
- 3. Ze seznamu vyberte zařízení, ze kterého chcete přenášet data. Data Transfer se pokusí o propojení. Pokud je úspěšné, obrázek kabelu vpravo nahoře se změní a stavová řádka pod obrázkem ukazuje Connected to <device>, device může být např. GeoExplorer 3.
- 4. Klikněte na **Add** a vyberte typ souboru, který chcete přenést. Seznam v okně zobrazuje soubory daného typu, které jsou v paměti záznamníku.
- 5. Vyberte soubory, které chcete přenést.
- <span id="page-4-0"></span>6. V poli Destination vyberte folder, kam chcete soubory kopírovat. Můžete využít tlačítka Browse.
- 7. Klikněte na **Open.** Vrátíte se zpět do okna Data Transfer. Vybrané soubory jsou v seznamu Files to Receive.
- 8. Můžete opakovat krok 4 a vybrat další soubory nemusí být téhož typu jako již vybrané.
- 9. Klikněte na Transfer All. Proběhne přenos souborů. Pokud nastanou problémy nebo chyby, objeví se varovné hlášení.
- 10. Pro zobrazení protokolu klikněte na Yes. Klikněte na No a uzavřete okno s hlášením.

#### 2.2.1 Přenos do GIS přijímače (záznamníku)

Před přenosem souborů propojte záznamník s počítačem a připravte jej pro přenos (závisí na konkrétním typu).

- 1. Spust'te Data Transfer. Objeví se dialogové okno se seznamem definovaných GPS/GIS záznamníků. Pokud váš typ záznamníku chybí, klikněte na Devices, pak v dialogovém okně na **New** a doplňte jej.
- 2. Klikněte na list Send.
- 3. Ze seznamu vyberte zařízení, do kterého chcete přenášet data. Data Transfer se pokusí o propojení. Pokud je úspěšné, obrázek kabelu vpravo nahoře se změní a stavová řádka pod obrázkem ukazuje Connected to <device>, device může být např. GeoExplorer 3.
- 4. Klikněte na **Add** a vyberte typ souboru, který chcete přenést. Zobrazí se poslední folder, ze kterého jste vybírali soubory pro dané zařízení, se soubory vybraného typu.
- 5. Vyberte soubory, které chcete přenést.
- 6. Pokud je třeba, vyberte ve skupině **Destination** buď hlavní paměť, nebo PC kartu.
- 7. Klikněte na **Open.** Vrátíte se zpět do okna Data Transfer. Vybrané soubory jsou v seznamu Files to Send.
- 8. Můžete opakovat krok 4 a vybrat další soubory nemusí být téhož typu jako již vybrané.
- 9. Klikněte na **Transfer All.** Proběhne přenos souborů. Pokud nastanou problémy nebo chyby, objeví se varovné hlášení.
- 10. Pro zobrazení protokolu klikněte na Yes. Klikněte na No a uzavřete okno s hlášením.

#### 2.2.3 Přenos background souborů do GIS přijímače (záznamníku)

<span id="page-5-0"></span>V případě přenosu bitmapy (rastrového souboru) jako souboru pozadí musí být tento soubor vztažen (souřadnicově orientován) vzhledem k umístění na Zemi. K souboru musí být k dispozici world (.wld) soubor téhož jména ve stejném adresáři jako rastrový soubor – jen v tomto případě je Data transfer schopen přenést soubor jako soubor pozadí.

- 1. Spusť te Data Transfer. Objeví se dialogové okno Data Transfer.
- 2. Klikněte na list **Send.**
- 3. Ze seznamu vyberte zařízení, do kterého chcete přenášet data. Data Transfer se pokusí o propojení. Pokud je úspěšné, obrázek kabelu vpravo nahoře se změní a stavová řádka pod obrázkem ukazuje Connected to <device>, device může být např. GeoExplorer 3.
- 4. Klikněte na **Add** a vyberte **Background**. Objeví se dialogové okno se seznamem všech background souborů (pozadí), které jsou k dispozici.
- 5. Pokud váš soubor není v seznamu, klikněte na **Add.** Objeví se dialogové okno, ve kterém soubor vyhledejte a klikněte na **Open.** Okno se uzavře a soubor je nyní přidán do seznamu.
- 6. U každého background souboru, který chcete přenést, zaškrtněte rámeček, případně zrušte zaškrtnutí u souborů, které přenést nechcete.
- 7. Klikněte na **OK.** Vrátíte se zpět do okna Data Transfer. Vybrané soubory jsou přidány do seznamu **Files to Send.**
- 8. Klikněte na **Transfer All.** Proběhne konverze a přenos souborů. Pokud nastanou problémy nebo chyby, objeví se varovné hlášení.
- 9. Pro zobrazení protokolu klikněte na **Yes.** Klikněte na **No** a uzavřete okno s hlášením.

### **2.2.4 Přenos souřadnicovÈho systÈmu do GIS přijÌmače (z·znamnÌku)**

- 1. Spusť te Data Transfer. Objeví se dialogové okno Data Transfer.
- 2. Klikněte na list **Send.**
- 3. Ze seznamu vyberte zařízení, do kterého chcete přenášet data. Data Transfer se pokusí o propojení. Pokud je úspěšné, obrázek kabelu vpravo nahoře se změní a stavová řádka pod obrázkem ukazuje Connected to <device>, device může být např. GeoExplorer 3.
- 4. Klikněte na **Add** a vyberte **Coordinate System**.
- 5. V dialogovém okně vyberte souřadnicový systém (systém, resp. lokální systém (site), pás/zónu, geodetický systém (elipsoid...), geoid), který chcete přenést.
- 6. Klikněte na **OK.** Vrátíte se zpět do okna Data Transfer. Vybraný systém je přidán do seznamu **Files to Send.**
- <span id="page-6-0"></span>7. Klikněte na **Transfer All.** Proběhne konverze a přenos souborů. Pokud nastanou problémy nebo chyby, objeví se varovné hlášení.
- 8. Pro zobrazení protokolu klikněte na **Yes.** Klikněte na **No** a uzavřete okno s hlášením.

## **2.2.5 Přenos souborů navigačnÌch bodů (Waypoints) do GIS přijÌmače (z·znamnÌku)**

Před přenosem souborů propojte záznamník s počítačem a připravte jej pro přenos (závisí na konkrétním typu).

- 1. Spusť te Data Transfer. Objeví se dialogové okno Data Transfer.
- 2. Klikněte na list **Send.**
- 3. Ze seznamu vyberte zařízení, do kterého chcete přenášet data. Data Transfer se pokusí o propojení. Pokud je úspěšné, obrázek kabelu vpravo nahoře se změní a stavová řádka pod obrázkem ukazuje Connected to <device>, device může být např. GeoExplorer 3.
- 4. Klikněte na **Add** a vyberte **Waypoint**.
- 5. V dialogovém okně vyhledejte waypoint soubor, který obsahuje navigační body, jež chcete přenést, vysviťte jej a klikněte na **Open.** Okno se uzavře a objeví se okno **Select Waypoints to Send**.
- 6. Specifikujte navigačnÌ body, kterÈ chcete exportovat. Ve skupině **Filter** můûete zvolit All a přenést všechny body, nebo zvolit **Range** a přenést pouze vybrané body.
- 7. V případě volby **Range** specifikujte rozsah navigačních bodů v polích Start, End.
- 8. Pomocí **Start** v poli **datalogger** vložte číslo, od kterého chcete začít číslování přenášených bodů. Pokud jsou v záznamníku již body, které nechcete přepsat, vložte takové číslo, které je vyšší, než nejvyšší stávající číslo.
- 9. Klikněte na **OK.** Vrátíte se zpět do okna Data Transfer. Vybraný soubor je přidán do seznamu **Files to Send.**
- 10. Klikněte na **Transfer All.** Proběhne konverze a přenos souborů. Pokud nastanou problémy nebo chyby, objeví se varovné hlášení.
- 11. Pro zobrazení protokolu klikněte na Yes. Klikněte na No a uzavřete okno s hlášením.

## **2.2.6 Přenos souborů navigačnÌch bodů (Waypoints) z GIS přijÌmače (z·znamnÌku)**

- 1. Spusť te Data Transfer. Objeví se dialogové okno Data Transfer.
- 2. Klikněte na list **Receive.**
- <span id="page-7-0"></span>3. Ze seznamu vyberte zařízení, ze kterého chcete přenášet data. Data Transfer se pokusí o propojení. Pokud je úspěšné, obrázek kabelu vpravo nahoře se změní a stavová řádka pod obrázkem ukazuje Connected to <device>, device může být např. GeoExplorer 3.
- 4. Klikněte na **Add** a vyberte **Waypoint**.
- 5. V dialogovém okně vyhledejte waypoint soubor, který obsahuje navigační body, jež chcete přenést, vysviťte jej a klikněte na **Open.** Okno se uzavře a objeví se okno **Select Waypoints to Receive**.
- 6. Specifikujte navigačnÌ body, kterÈ chcete exportovat. Ve skupině **Filter** můûete zvolit All a přenést všechny body, nebo zvolit Range a přenést pouze vybrané body.
- 7. V případě volby **Range** specifikujte rozsah navigačních bodů v polích **Start, End.**
- 8. V poli **Output File** vložte plnou cestu a soubor, kde chcete v počítači uložit přenesené navigační body, příp. můžete využít tlačítka **Browse.**
- 9. Klikněte na **OK.** Vrátíte se zpět do okna Data Transfer. Vybraný soubor je přidán do seznamu **Files to Receive.**
- 10. Klikněte na **Transfer All.** Proběhne konverze a přenos souborů. Pokud nastanou problémy nebo chyby, objeví se varovné hlášení.
- 11. Pro zobrazení protokolu klikněte na Yes. Klikněte na No a uzavřete okno s hlášením.

# **2.3 UkončenÌ programu**

K ukončení programu Data Transfer stiskněte **Close**. Data Transfer se ukončí a jakýkoliv připojený datalogger bude automaticky odpojen.

### <span id="page-8-0"></span>**GeoExplorer 3** A

Tento dodatek vysvětluje, jak pro komunikaci s počítačem konfigurovat GeoExplorer 3.

#### $A.1$ **GeoExplorer 3**

Pro propojení s počítačem vyberte zařízení GIS datalogger.

### A.1.1 Získání almanachu

Na panelu GeoExploreru 3 stiskněte SYS a vyberte list GPS a pomocí Options přejděte do "pokročilého režimu". Datum souboru almanachu se objeví na spodním řádku displeje. Pokud soubor almanachu není, objeví se text **Almanac N/A.** 

Nejjednodušší způsob, jak získat aktuální almanach, je zapnout GeoExplorer 3, umístit venku a nechat jej určit polohu. Tím bude vytvořen i nový soubor almanachu. Proces zabere okolo 15 minut

### A.1.2 Připojení GeoExploreru 3 k počítači

GeoExplorer 3 se propojuje s počítačem pomocí kancelářského modulu, alternativně lze použít sériový interface. Kancelářský modul je vhodnější používat nastálo v kanceláři, sériový interface je výhodný např. pro připojení k polnímu počítači v terénu.

Pro připojení GeoExploreru 3 k počítači pomocí kancelářského modulu:

- $1.$ Připojte konec standardního null modem kabelu k zadní části kancelářského modulu.
- $2<sub>1</sub>$ Druhý konec null modem kabelu připojte k sériovému portu počítače.
- $3<sub>1</sub>$ Položte GeoExplorer 3 do kancelářského modulu tak, aby se dotýkaly piny kancelářského modulu kontaktů GeoExploreru 3.

Pro připojení GeoExploreru 3 k počítači pomocí sériového interface:

- Připojte konec standardního null modem kabelu k sériovému interface.  $\mathbf{1}$ .
- $\overline{2}$ Druhý konec null modem kabelu připojte k sériovému portu počítače.
- $3.$ Připojte sériový interface k zadní části GeoExploreru 3 tak, aby se dotýkaly piny Položte GeoExplorer 3 do kancelářského modulu tak, aby se piny dotýkaly kontaktů GeoExploreru 3.

Jakmile je GeoExplorer 3 propojen s počítačem, můžete jej konfigurovat pro přenos dat. Implicitně je nastaven pro přenos dat prostřednictvím kancelářského modulu. Pokud jste komunikační nastavení změnili nebo chcete použít sériový interface, musíte před přenosem dat změnit komunikační konfiguraci.

## <span id="page-9-0"></span>**A.1.3 PřÌprava GeoExploreru 3 pro přenos dat**

Komunikační protokol GeoExploreru 3 musí být nastaven podle použitého komunikačního zařízení (kancelářský modul, sériový interface). Implicitní nastavení odpovídá kancelářskému modulu.

Příprava GeoExploreru 3 k datovému přenosu pomocí kancelářského modulu:

- 1. Připojte GeoExplorer 3 k počítači prostřednictvím kancelářského modulu.
- 2. Ověřte, že komunikační protokol GeoExploreru 3 je nastaven pro přenos dat pomocí kancelářského modulu. Stiskněte tlačítko **SYS** a vyberte list **NASTAVENI (SETUP).** Zvolte Konfigurace - Komunikace - Prenos dat: Kanc. modul (anglicky **Configurations - COMMS - Data Transfer: Support module**).

Příprava GeoExploreru 3 k datovému přenosu pomocí sériového interface:

- 1. Připojte GeoExplorer 3 k počítači prostřednictvím sériového interface.
- 2. Ověřte, že komunikační protokol GeoExploreru 3 je nastaven pro přenos dat pomocí sériového interface. Stiskněte tlačítko SYS a vyberte list **NASTAVENI (SETUP).** Zvolte Konfigurace - Komunikace - Prenos dat: Ser. interface (anglicky **Configurations - COMMS - Data Transfer: Seriál clip**).

## **A.1.4 Typy souborů, kterÈ lze přen·öet mezi GeoExplorerem 3 a počÌtačem**

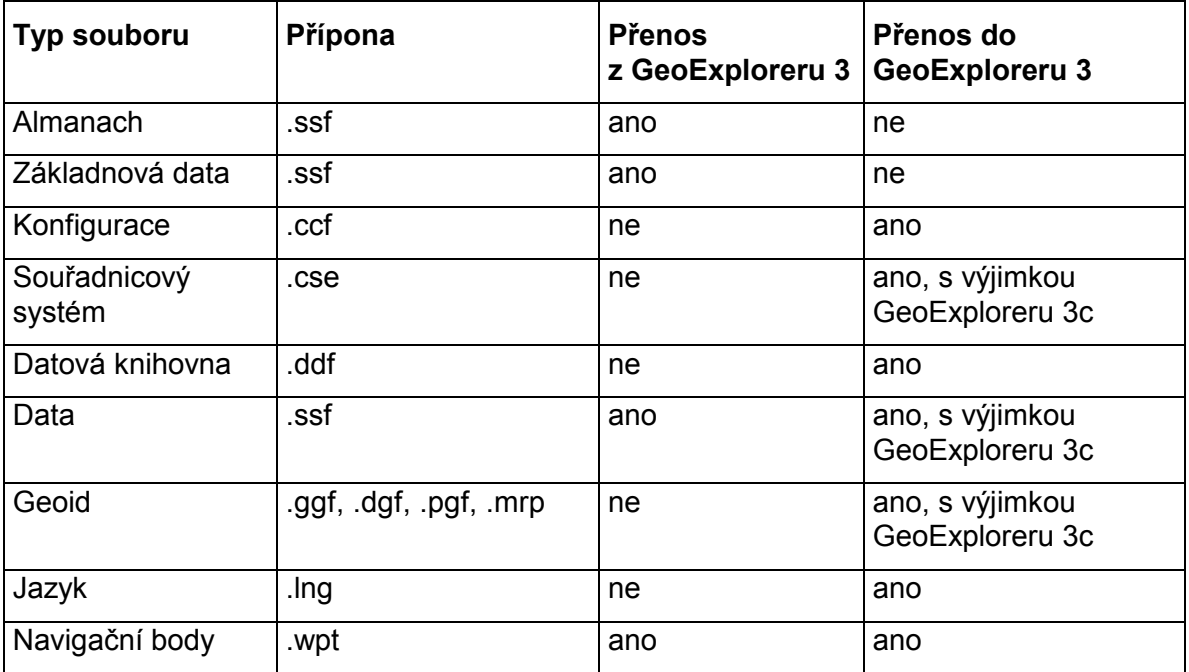

Tabulka ukazuje typy datových souborů, které jsou dostupné pro přenos mezi GeoExplorerem 3 a počítačem.